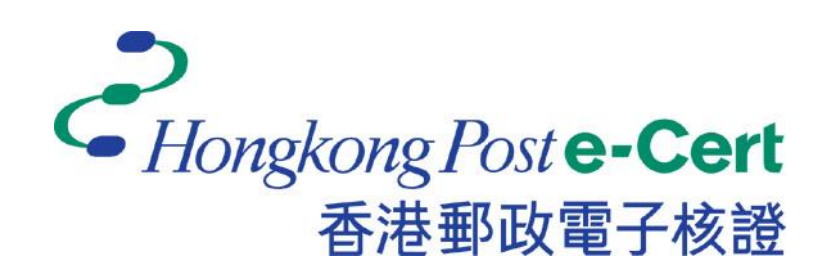

# 更改电子证书档案密码程式

版本 2.3

安装及用户指南

更新日期:2023 年 8 月

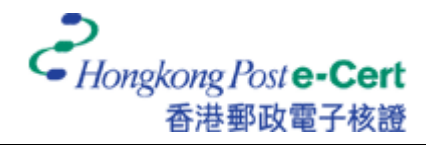

# A. 简介

「更改电子证书档案密码程」式助您轻易及方便地更改电子证书档案 USB 上电子证书的密码。此软 件适用于运行 Windows 10 或 Windows 11 的电脑。用户可参阅本指南的安装程序(B 部份)和用户 指南(C 部份)更改电子证书密码。

### B. 安装指南

- 1. 下载「更改电子证书档案密码程」。 [https://www.ecert.gov.hk/product/download/changepin/index\\_sc.html](https://www.ecert.gov.hk/product/download/changepin/index_sc.html)
- 2. 执行 ChangePasswordSetup.exe, 选择安装过程中使用的语言, 并按「下一步」继续。

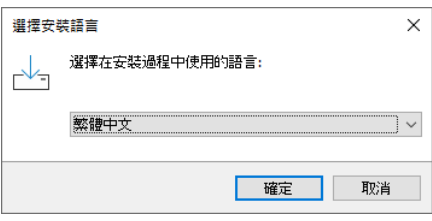

3. 选取「我同意」,并按「下一步」。

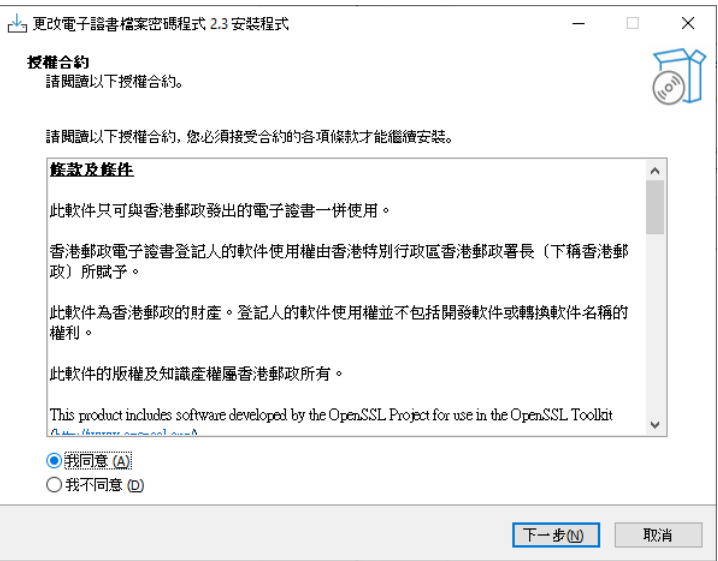

4. 浏览及选择程式安装的位置,或接受预设值,并按「下一步」。

#### 更改电子证书档案密码程式 2.3

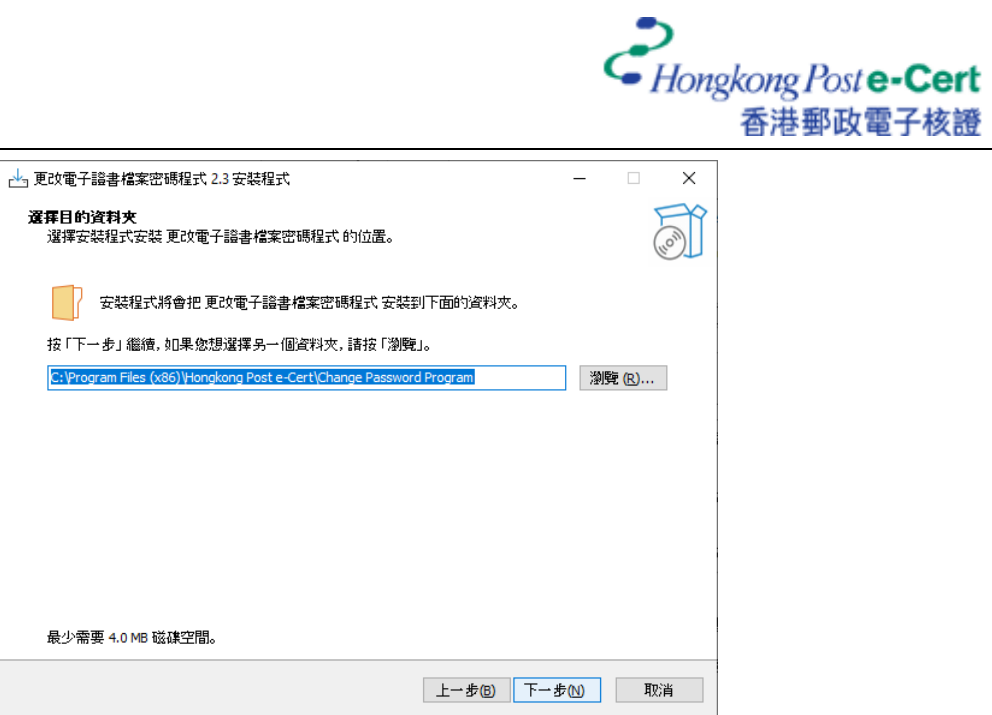

5. 按「下一步」。

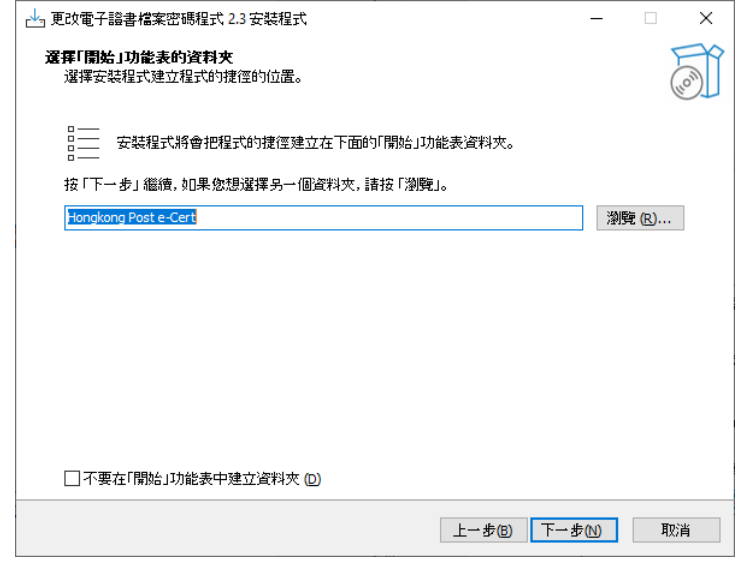

6. 选择性选取「建立桌面图示」,并按「下一步」。

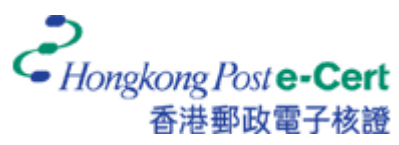

#### 更改电子证书档案密码程式 2.3

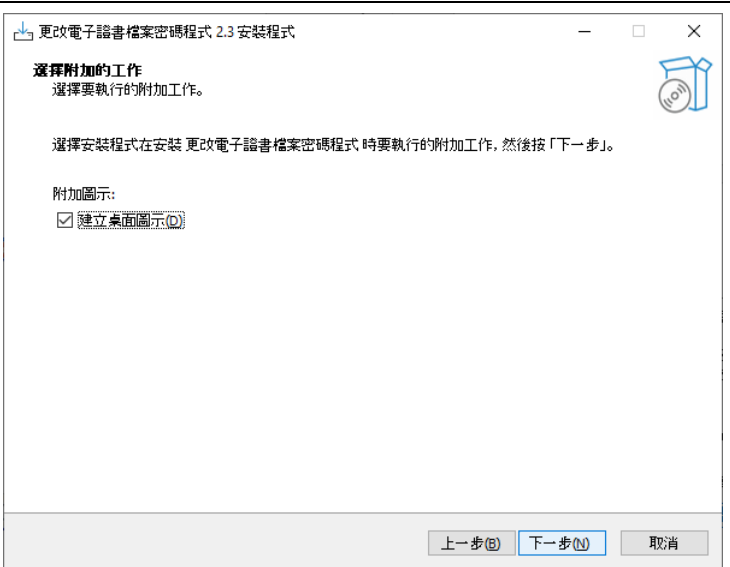

7. 按「安装」。

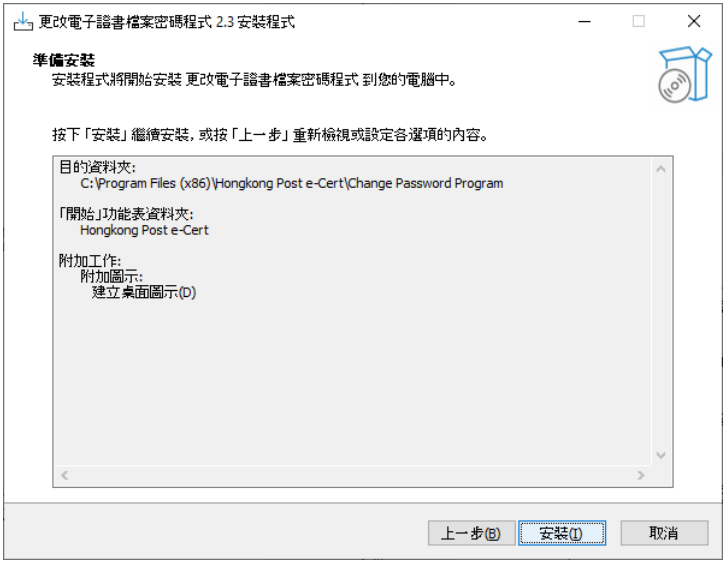

8. 选择性选取「启动更改电子证书档案密码程式」,并按「完成」以完成安装程序。

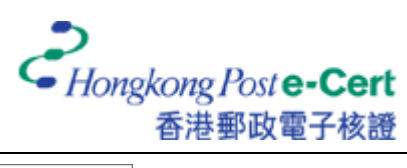

### 更改电子证书档案密码程式 2.3

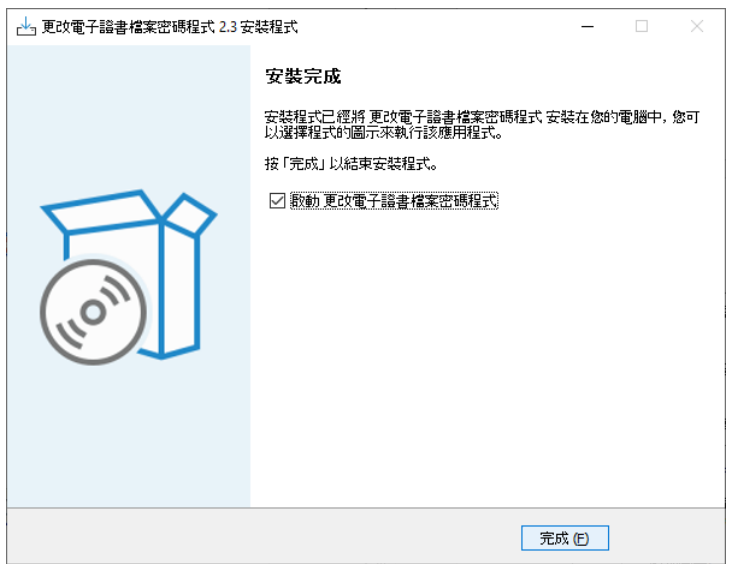

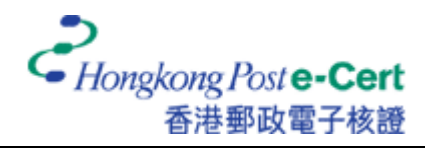

### C. 用户指南

- 1. 执行「更改电子证书档案密码程式」。
- 2. 把电子证书档案 USB 插入电脑的 USB 连接埠,然后按「浏览」以寻找你的电子证书档 案。

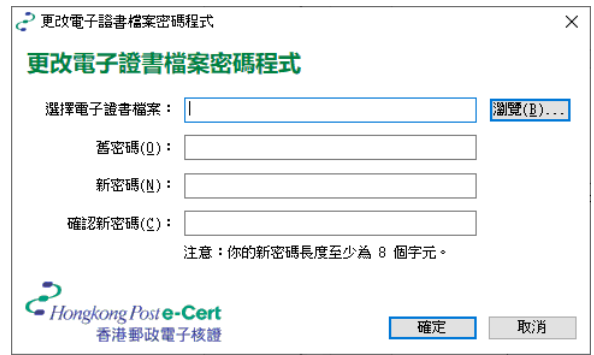

3. 选取你的电子证书档案,并按「开启」。

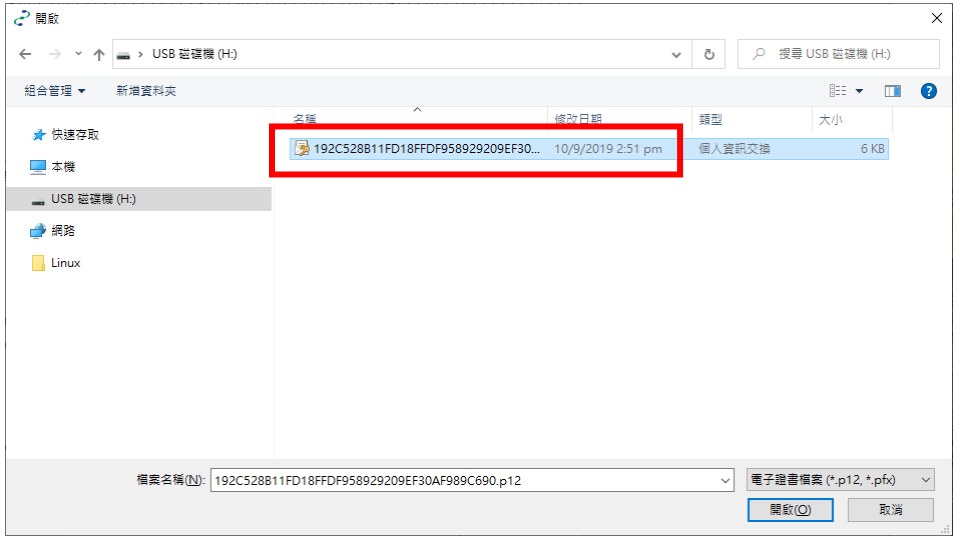

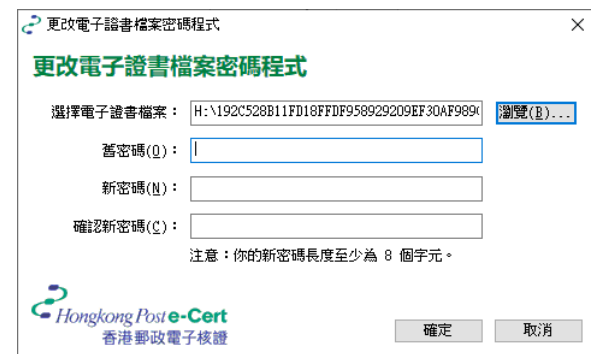

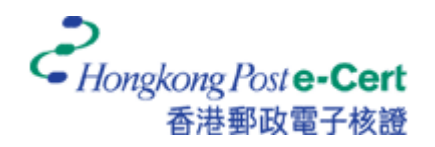

4. 输入旧密码和新密码,然后再输入新密码确认。最后,按「确定」以更改密码。

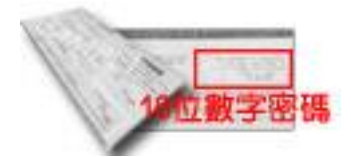

若你从未更改电子证书的密码,请于旧密码栏内输入由香港邮 政核证机关所发出密码信封内的 16 位数字密码。

建议:新密码应最少由八个字元组成,并包含数字和大小草不同字母。

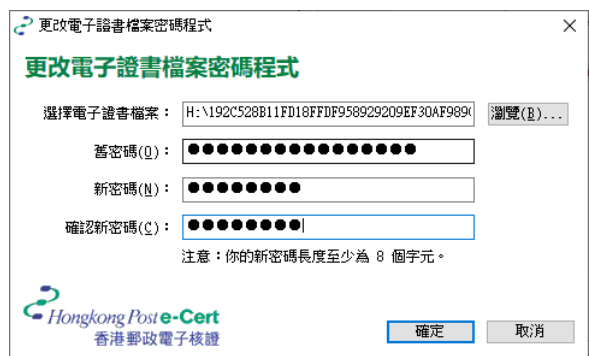

5. 按「确定」以完成。

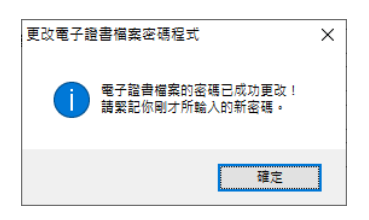